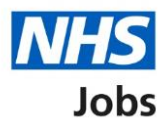

# <span id="page-0-0"></span>**How to create a job listing in NHS Jobs user guide – ESR position**

This guide gives you instructions for how to create a job listing in the NHS Jobs service linked to an Electronic Staff Record (ESR) position.

To do this, you need to:

- be a user of NHS Jobs and ESR with your organisations account's setup
- have an active position in ESR
- know the cost centre and position details in ESR
- search and select the cost centre and position in NHS Jobs

To find out more information, go to the ['Process flow diagram'](#page-2-0) page.

To find out which roles can do this, go to the '**Roles and permissions**' link in the '**Help and information**' section of the [employer dashboard.](https://beta.jobs.nhs.uk/home)

# **Contents**

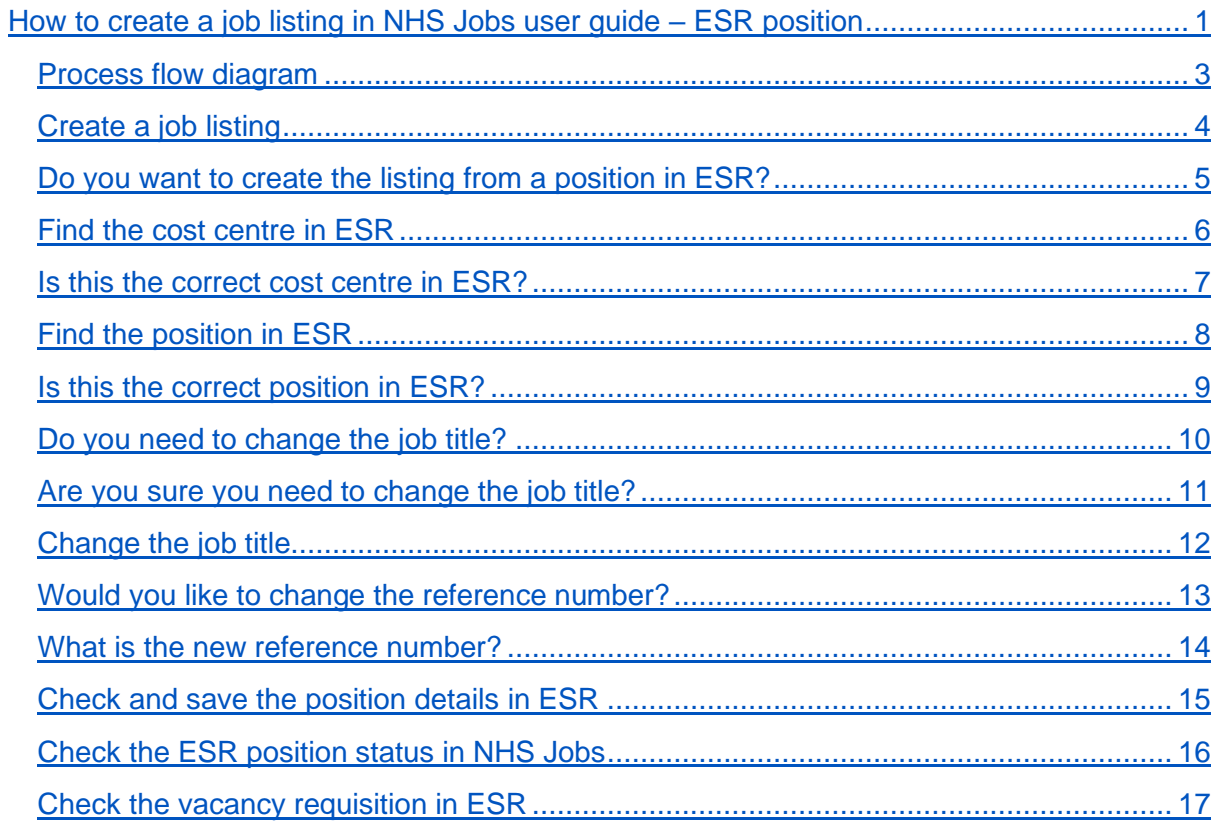

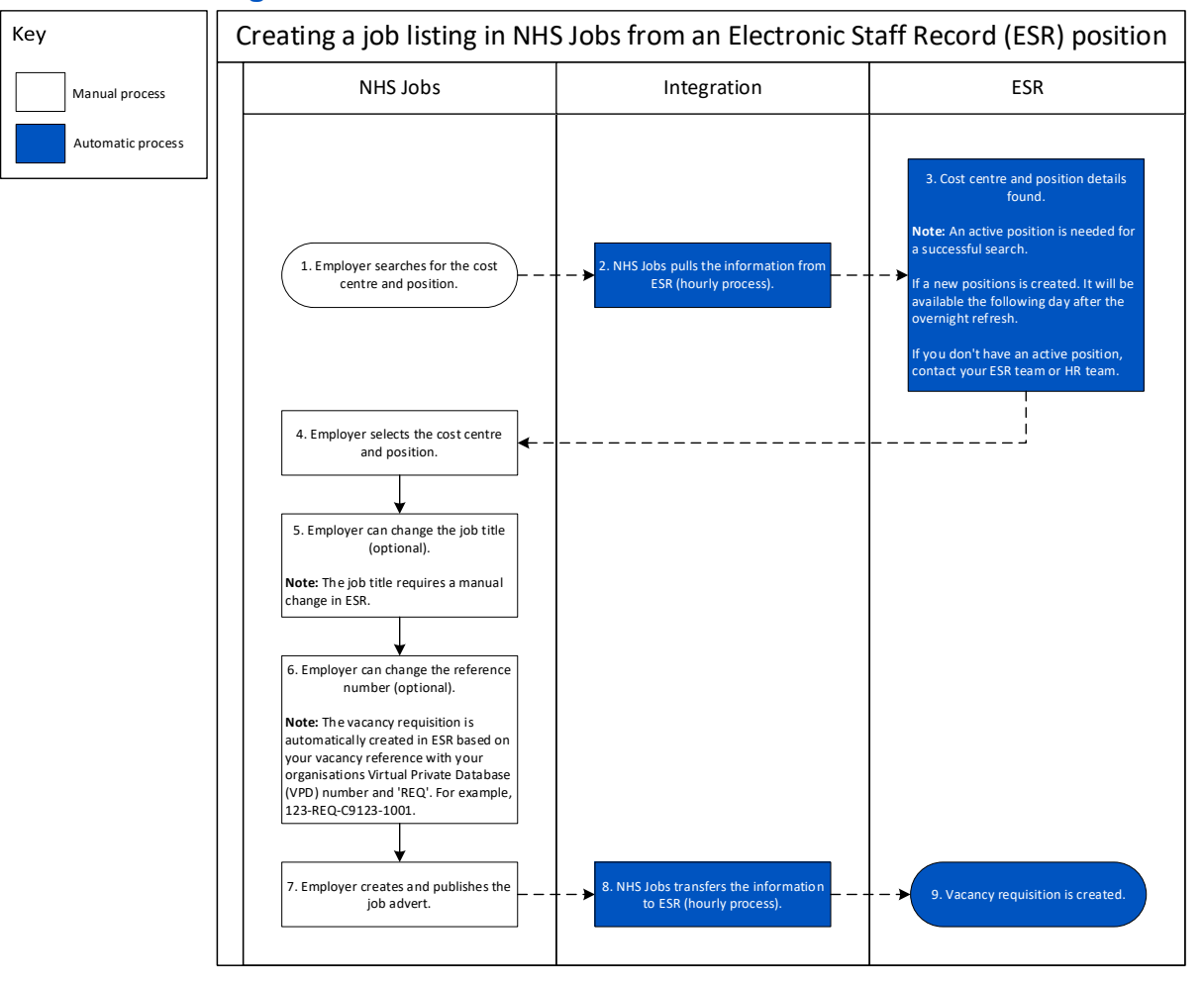

#### <span id="page-2-0"></span>**Process flow diagram**

## <span id="page-3-0"></span>**Create a job listing**

This page gives you instructions for how to create a job listing.

To create a job listing, complete the following step:

**1.** Select the ['Create a job listing'](#page-4-0) button.

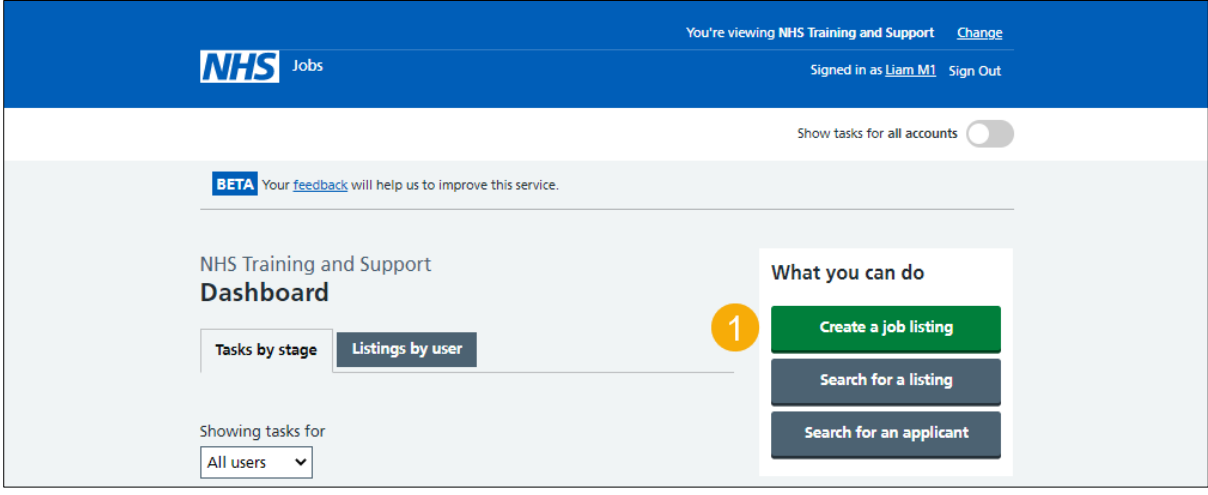

#### <span id="page-4-0"></span>**Do you want to create the listing from a position in ESR?**

This page gives you instructions for how to confirm if you want to create the listing from a position in ESR.

**Important:** You'll only see this page if you're a user of NHS Jobs and ESR with your organisations account's setup.

To confirm if you want to create the listing from a position in ESR, complete the following steps:

- **1.** Select an answer:
	- ['Yes'](#page-5-0)
	- 'No'
- **2.** Select the 'Continue' button.

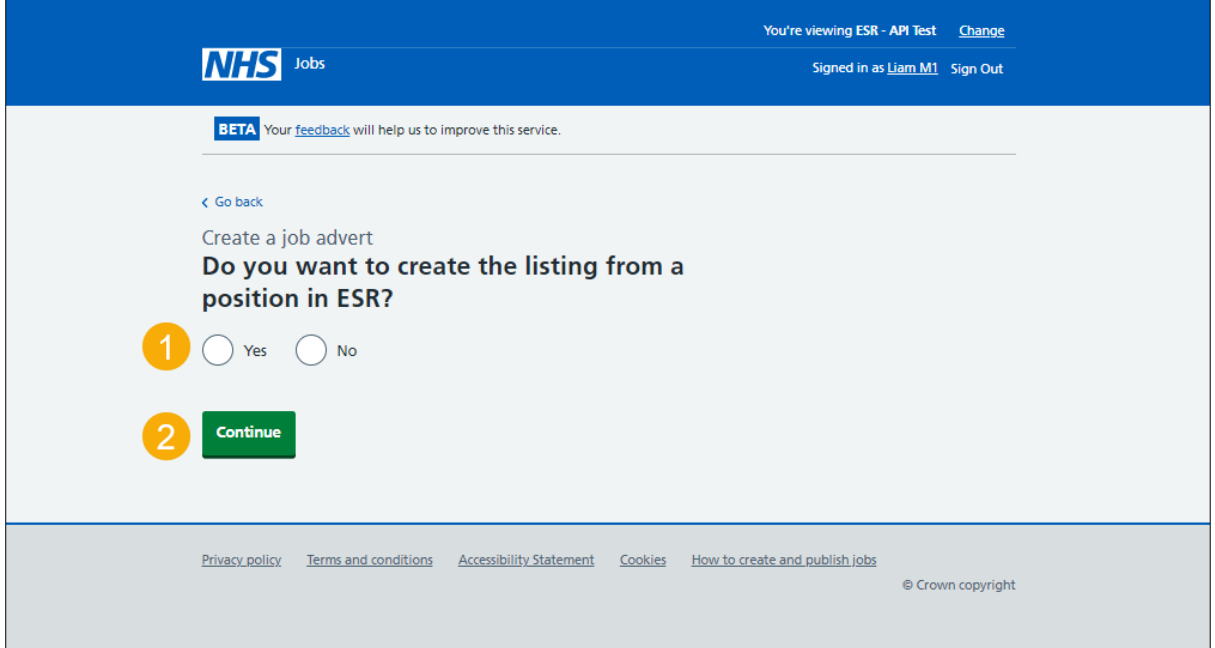

**Tip:** To find out how to create and publish a job listing, go to a user guide or video from the '**Create a job listing'** section of the ['Help and support for employers'](https://www.nhsbsa.nhs.uk/new-nhs-jobs-service/help-and-support-employers) webpage.

If you don't want to create the listing from a position in ESR, you've reached the end of this user guide.

#### <span id="page-5-0"></span>**Find the cost centre in ESR**

This page gives you instructions for how to find the cost centre in ESR.

**Important:** An active position is needed for a successful search. If a new position is created, it will be available the following day after the overnight ESR refresh. If you don't have an active position, contact your ESR team or HR team.

To find the cost centre in ESR, complete the following steps:

- **1.** In the **Cost centre** box, enter the details.
- 2. Select the '*Find cost centre'* button.

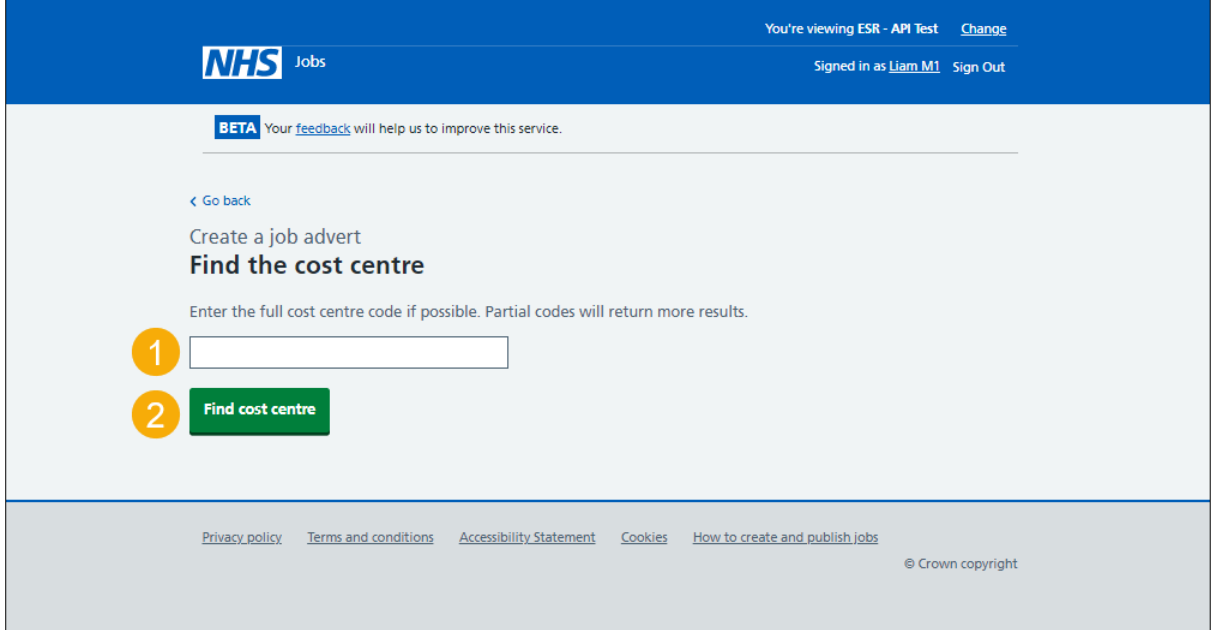

**Tip:** Enter the full cost centre code if possible. Partial codes will return more results. You must enter at least 3 characters for a successful search.

#### <span id="page-6-0"></span>**Is this the correct cost centre in ESR?**

This page gives you instructions for how to confirm if this is the correct cost centre in ESR.

**Important:** In this example, the cost centre '979M100AM7' is found.

To confirm if this is the correct cost centre, complete the following steps:

- **1.** Select an answer:
	- ['Yes'](#page-7-0)
	- ['No'](#page-5-0)
- **2.** Select the 'Continue' button.

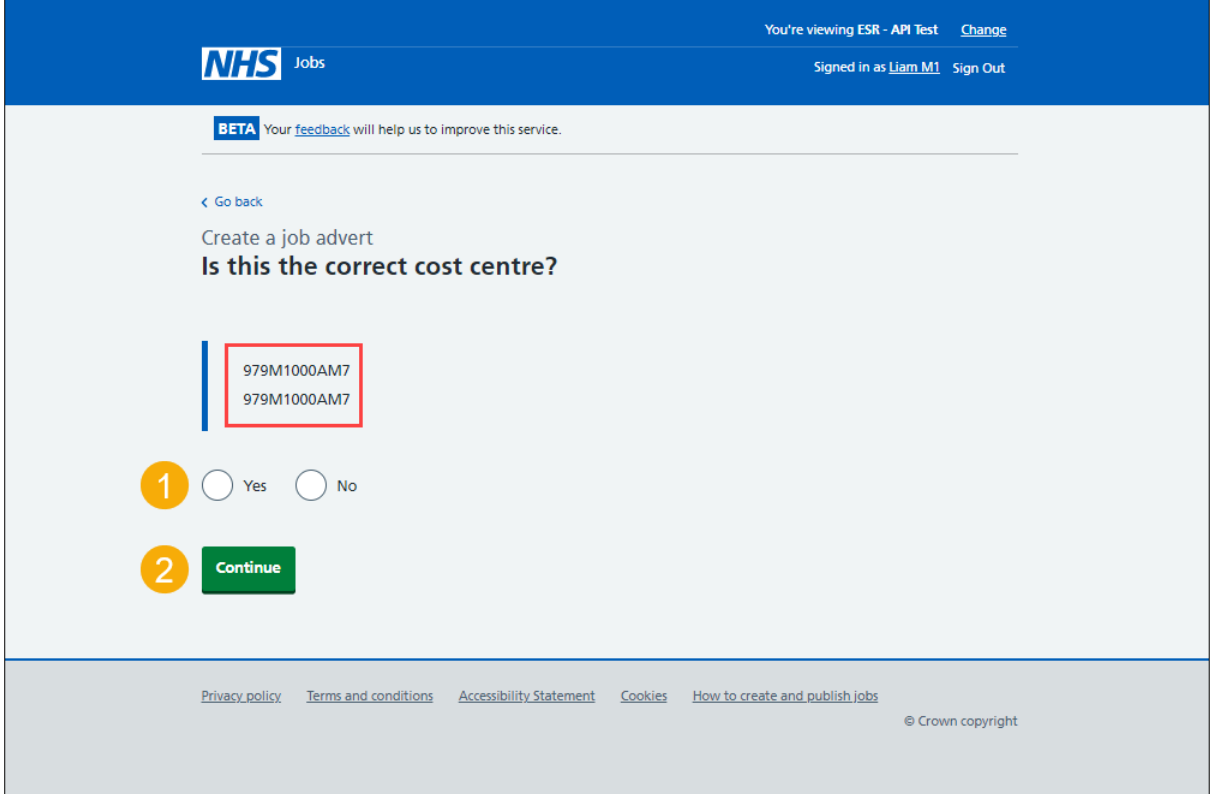

### <span id="page-7-0"></span>**Find the position in ESR**

This page gives you instructions for how to find the position in ESR.

To find the position in ESR, complete the following steps:

- **1.** In the **Position in ESR** box, enter the details.
- 2. Select the '*Find position'* button.

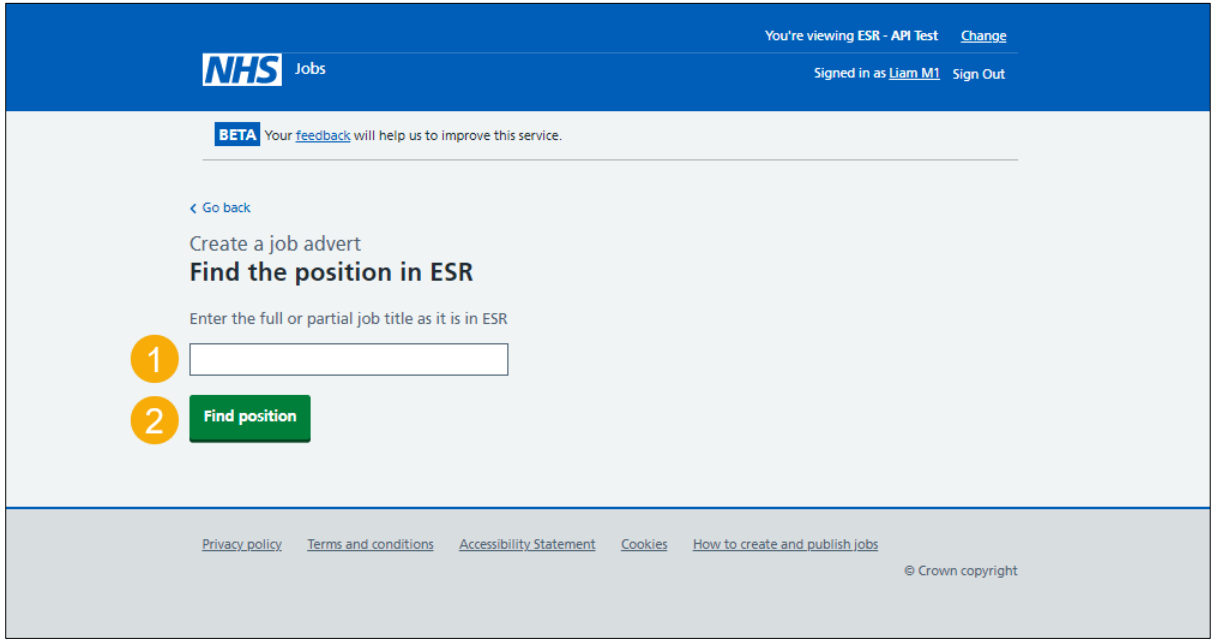

**Tip:** Enter the full cost centre code if possible. Partial codes will return more results. You must enter at least 3 characters for a successful search.

#### <span id="page-8-0"></span>**Is this the correct position in ESR?**

This page gives you instructions for how to confirm if this is the correct position in ESR.

**Important:** In this example, the position name 'Position 8629369 25221729' is found. If the job title is not right, you can change it later.

To confirm if this is the correct position in ESR, complete the following steps:

- **1.** Select an answer:
	- ['Yes'](#page-9-0)
	- ['No'](#page-7-0)
- **2.** Select the 'Save and continue' button.

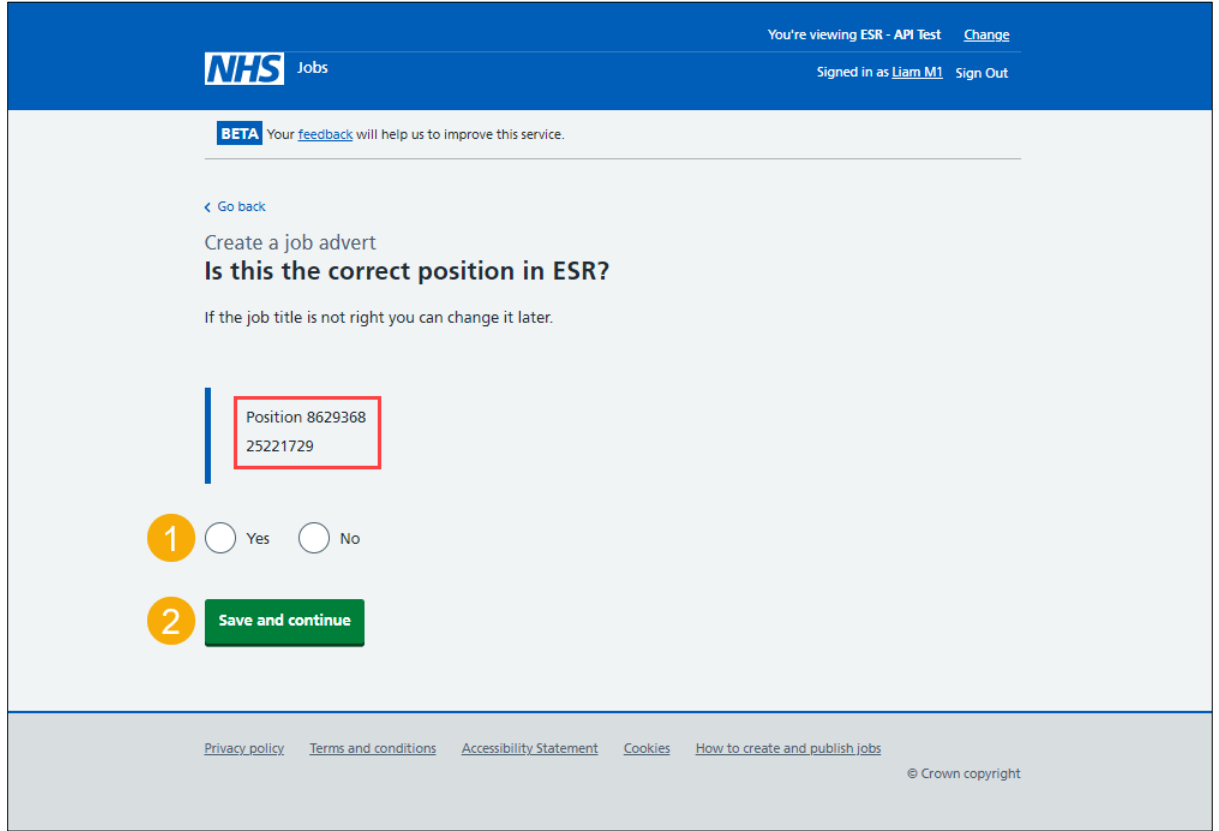

#### <span id="page-9-0"></span>**Do you need to change the job title?**

This page gives you instructions for how to confirm if you need to change the job title.

**Important:** The default job title is the position name in ESR. For example, 'Position 8629369'.

To confirm if you need to change the job title, complete the following steps:

- **1.** Select an answer:
	- ['Yes'](#page-10-0)
	- ['No'](#page-12-0)
- **2.** Select the 'Continue' button.

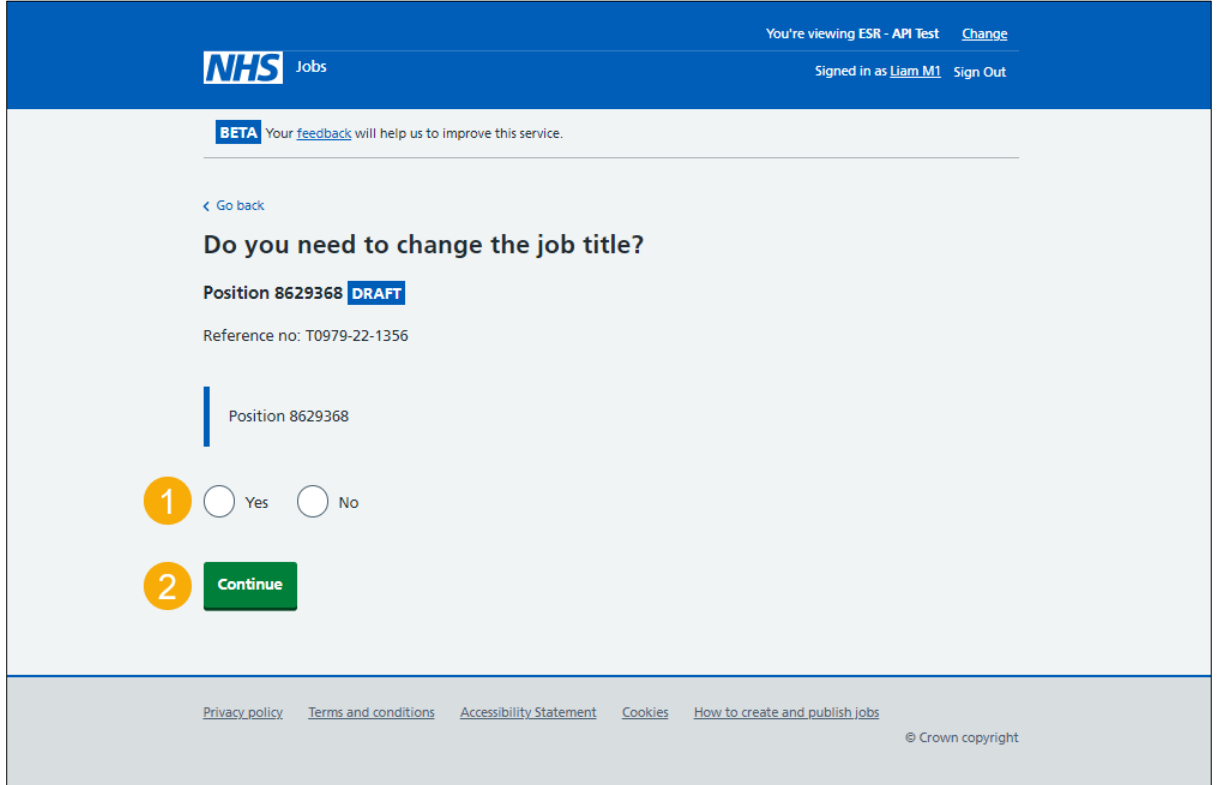

#### <span id="page-10-0"></span>**Are you sure you need to change the job title?**

This page gives you instructions for how to confirm if you're sure you need to change the job title.

**Important:** You'll only see this page if you're changing the job title. This will only change the job title in the NHS Jobs service. It won't automatically change it in ESR. Make sure you contact your ESR team or HR team to change the job title in ESR. If it is not changed in ESR the employee's pay slip and any other documents won't be correct.

To confirm if you're sure you need to change the job title, complete the following steps:

- **1.** Select an answer:
	- ['Yes'](#page-11-0)
	- ['No'](#page-12-0)
- **2.** Select the 'Continue' button.

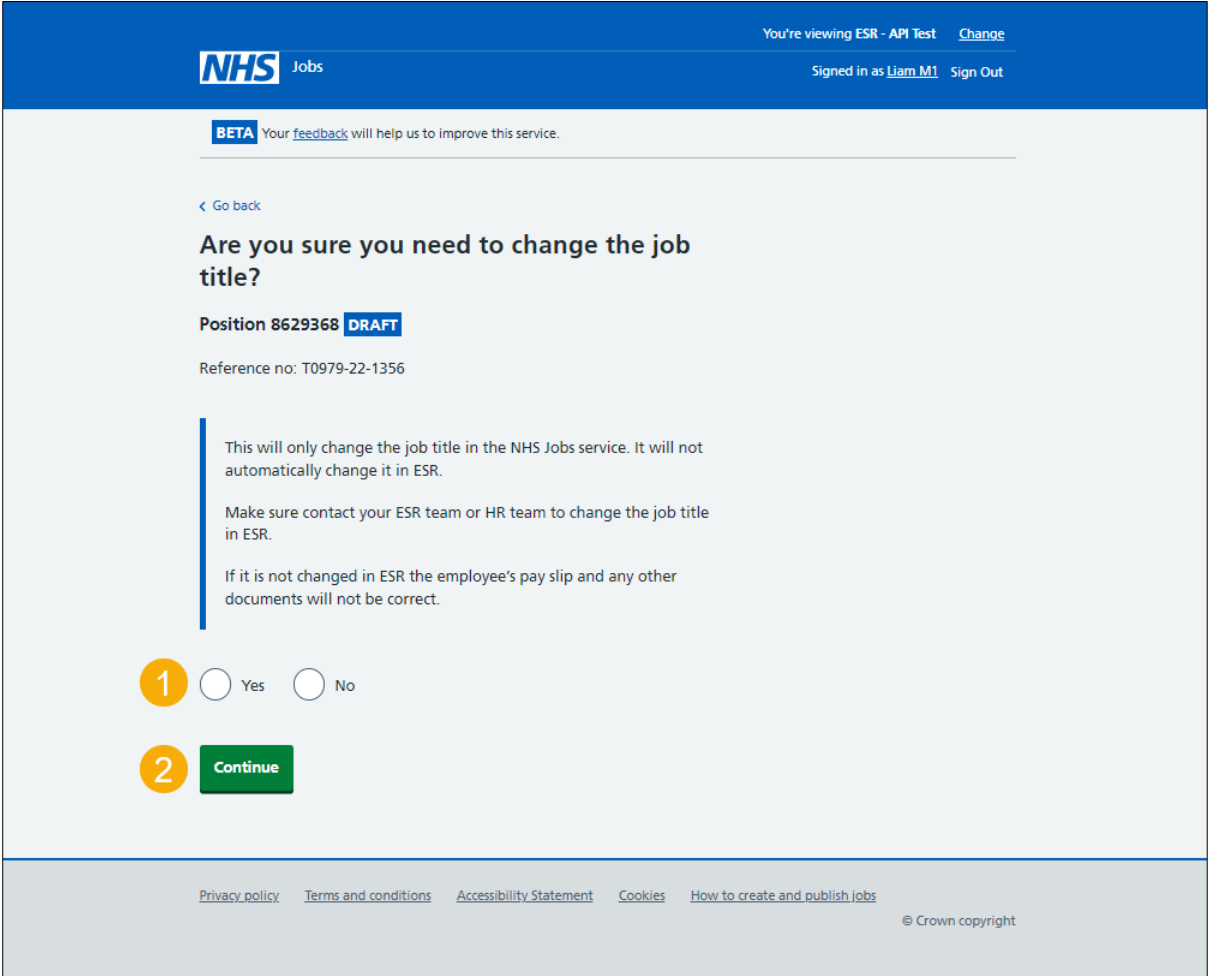

### <span id="page-11-0"></span>**Change the job title**

This page gives you instructions for how to change the job title.

**Important:** You'll only see this page if you're changing the job title.

To change the job title, complete the following steps:

- **1.** In the **Change job title** box, enter the details.
- 2. Select the ['Save and continue'](#page-12-0) button.

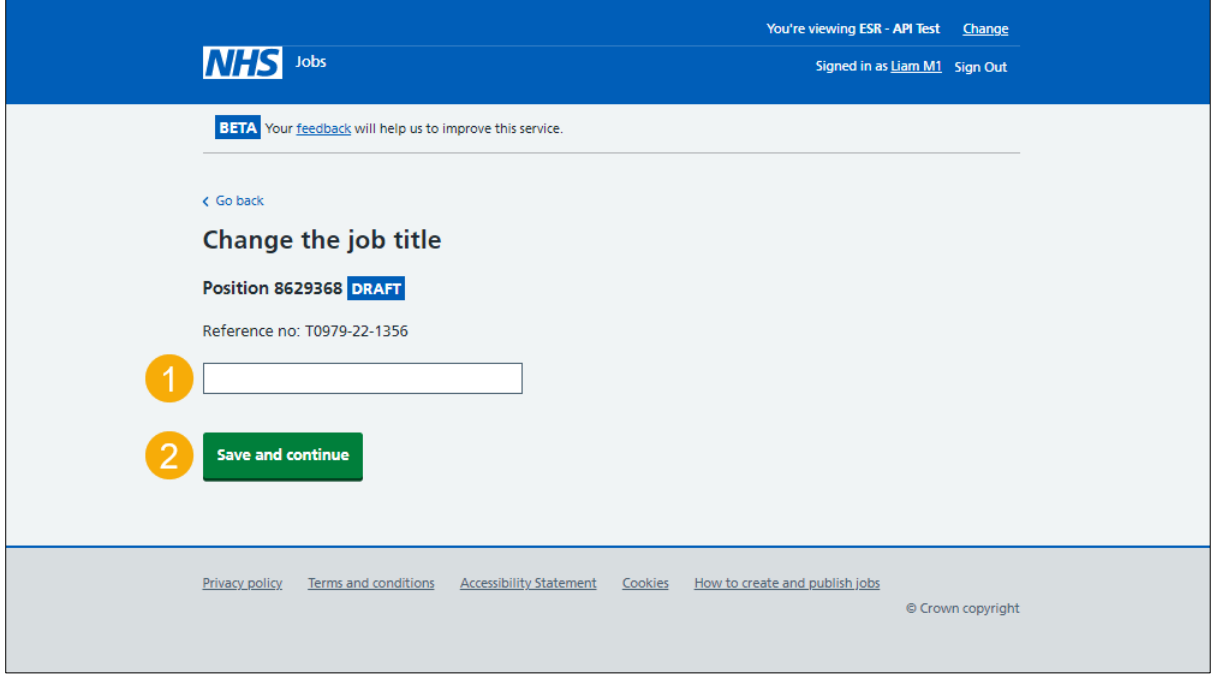

#### <span id="page-12-0"></span>**Would you like to change the reference number?**

This page gives you instructions for how to confirm if you would like to change the reference number.

**Important:** The default reference number is automatically created in ESR with your organisations Virtual Private Database (VPD) number and 'REQ'. For example, 123-REQ-C9123-1001.

To confirm if you would like to change the reference number, complete the following steps:

- **1.** Select an answer:
	- ['Yes'](#page-13-0)
	- ['No'](#page-14-0)
- **2.** Select the 'Continue' button.

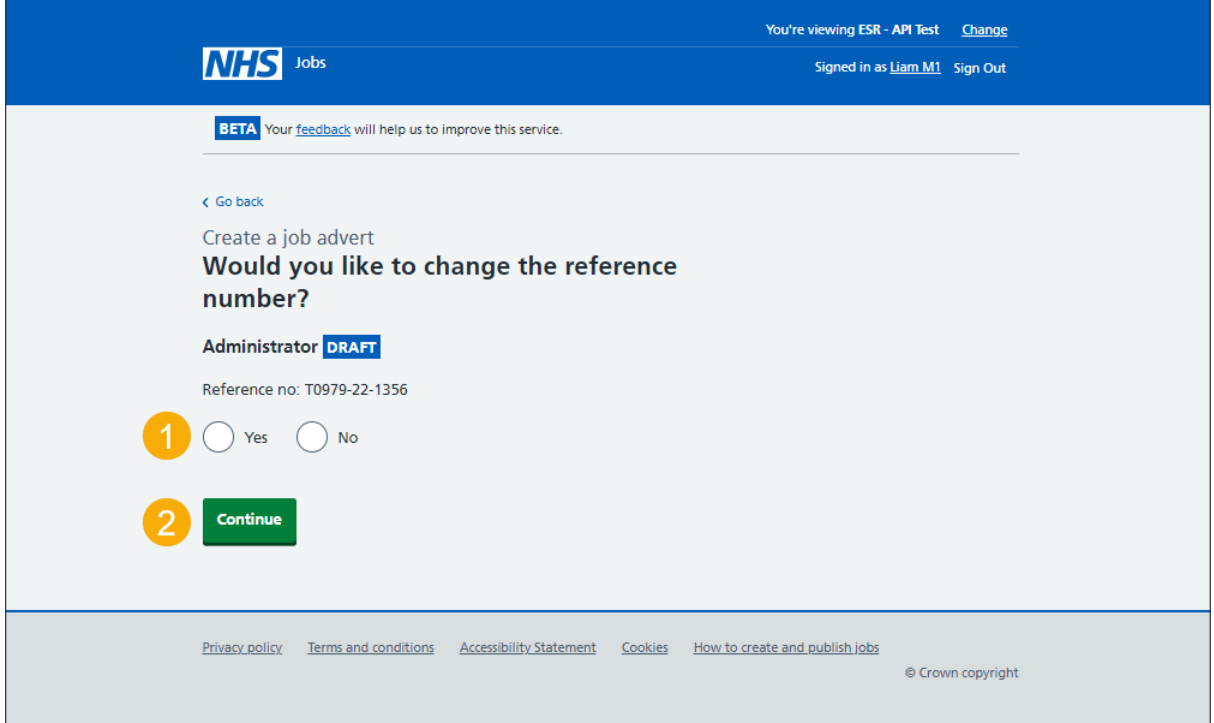

#### <span id="page-13-0"></span>**What is the new reference number?**

This page gives you instructions for how to confirm the new reference number.

**Important:** You'll only see this page if you're creating a new reference number. You'll need to replace the existing reference number.

To confirm the new reference number, complete the following steps:

- **1.** In the **Change reference number** box, enter the details.
- 2. Select the ['Save and continue'](#page-14-0) button.

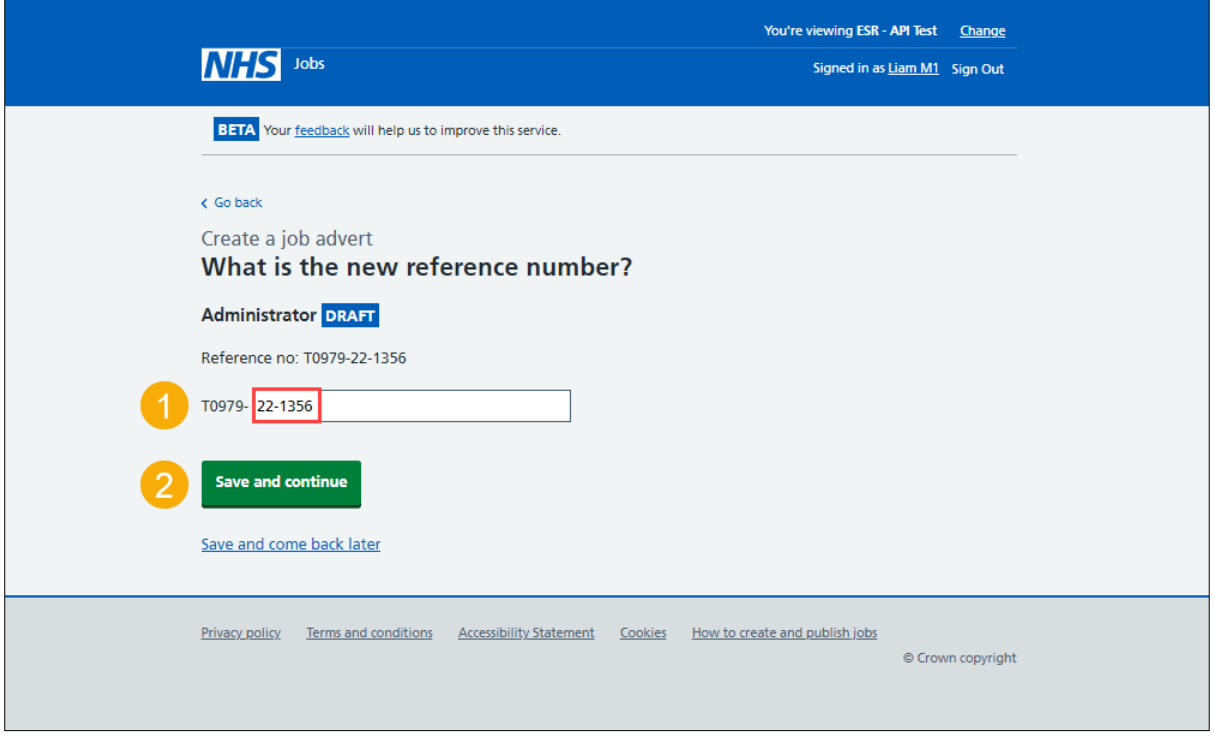

#### <span id="page-14-0"></span>**Check and save the position details in ESR**

This page gives you instructions for how to check and save the position details in ESR.

**Important:** In this example, you've changed the job title and reference number.

To check, change and save the position details in ESR, complete the following steps:

- **1.** Select a '*Change'* link (optional).
- 2. Select the ['Save and continue'](#page-15-0) button.

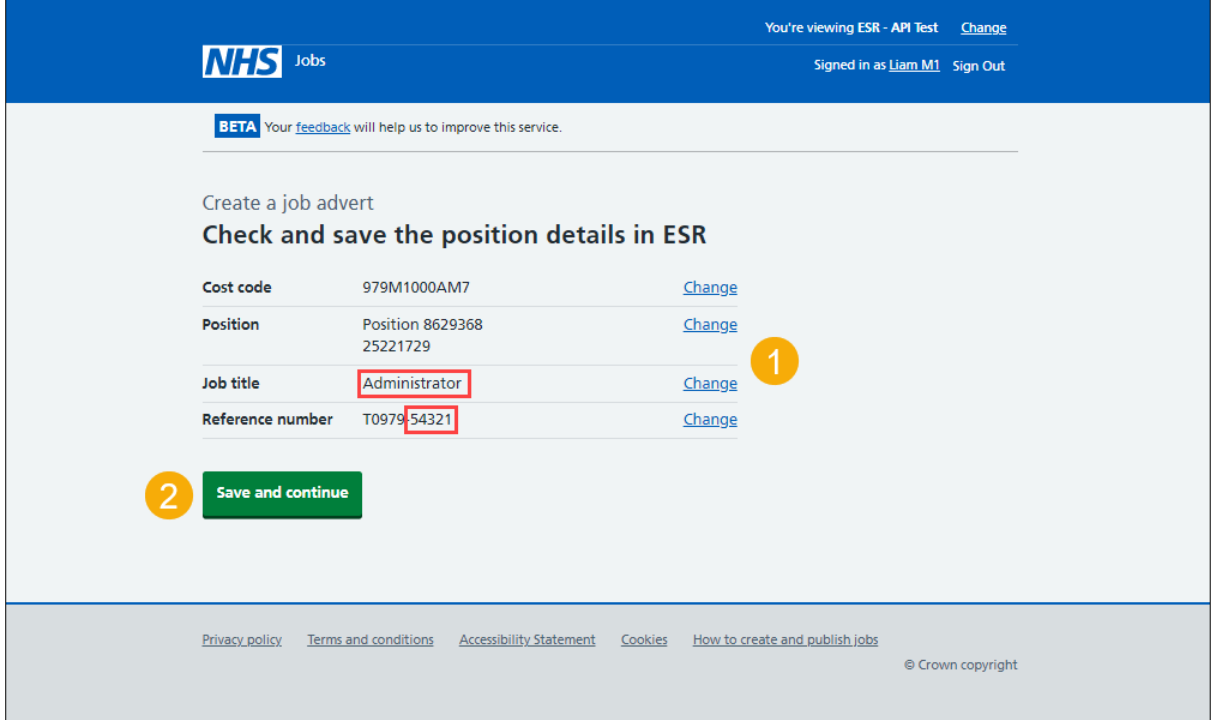

#### <span id="page-15-0"></span>**Check the ESR position status in NHS Jobs**

This page gives you instructions for how to check the ESR position status in NHS Jobs.

**Important:** In this example, the status is '**COMPLETED**' as you've completed the ESR position section. You need to complete all sections before you can publish your listing.

To go to the next section of your task list, complete the following steps:

- **1.** Select a link to begin a section of the task list. or
- **2.** Select the 'Save and come back later' link.

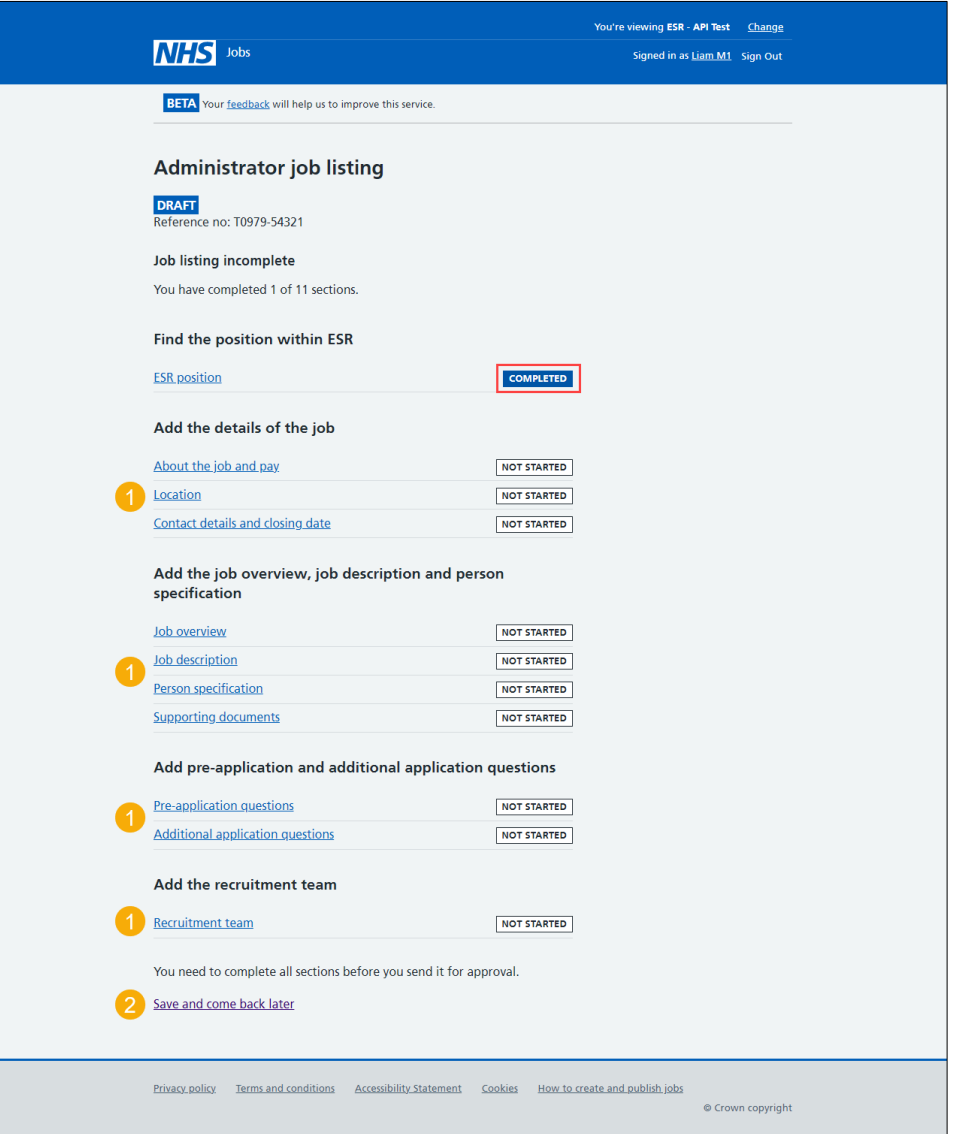

**Tip:** To find out how to create and publish a job listing, go to a user guide or video from the '**Create a job listing'** section of the ['Help and support for employers'](https://www.nhsbsa.nhs.uk/new-nhs-jobs-service/help-and-support-employers) webpage.

To check this information in ESR, go to the ['Check the vacancy requisition in ESR'](#page-16-0) page.

You've completed the ESR position section in NHS Jobs and reached the end of this user guide.

#### <span id="page-16-0"></span>**Check the vacancy requisition in ESR**

This page gives you instructions for how to check the vacancy requisition in ESR.

**Important:** This information is found in the '**Requisition and Vacancy**' section of ESR and can be checked with the correct ESR roles and permissions.

**1.** The vacancy requisition details are shown.

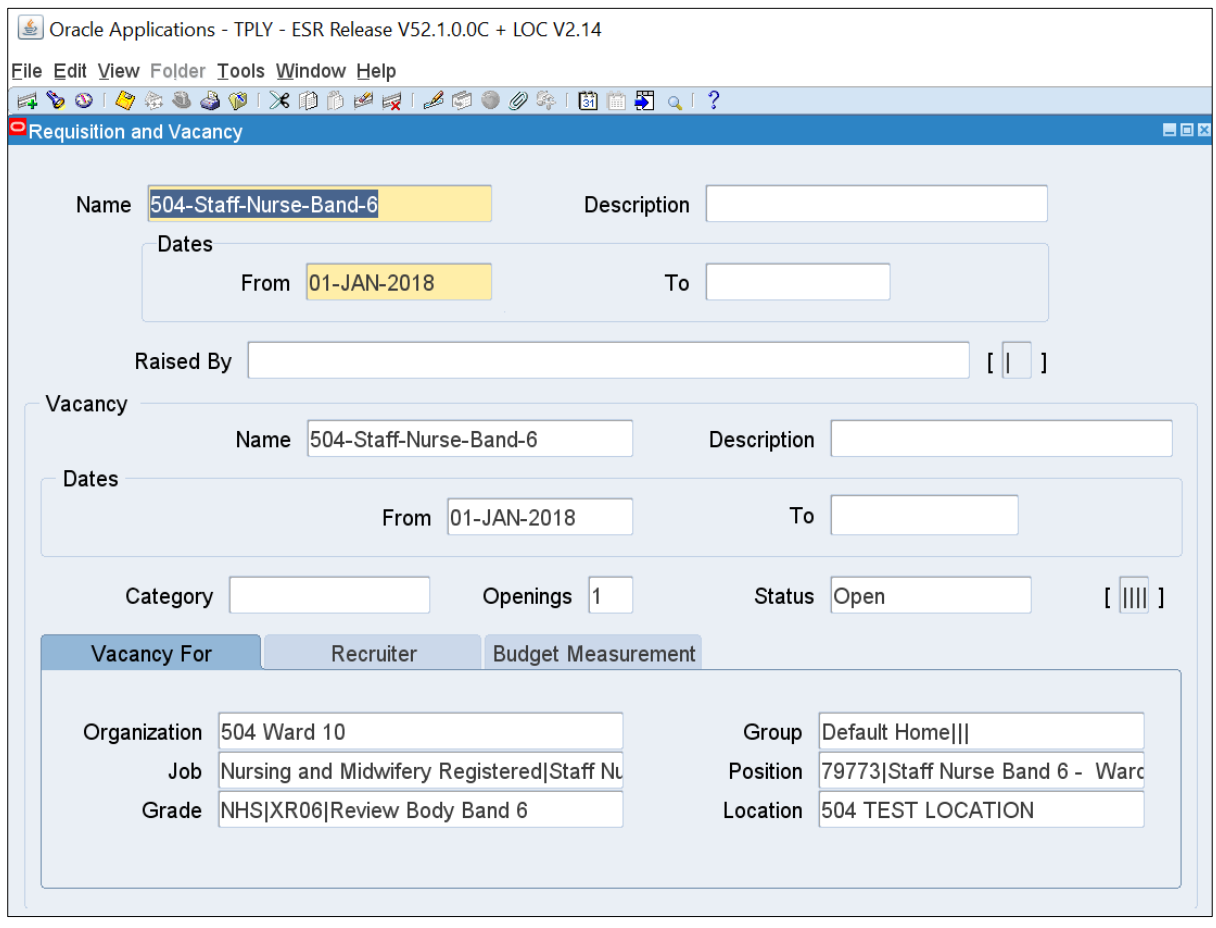

**Tip:** For more information about ESR, go to the ['ESR User Manual'](https://my.esr.nhs.uk/esrusermanual/).

You've checked the vacancy requisition in ESR and reached the end of this user guide.